# <手順書1> 印刷・Excel フォームの新元号対応手順書

【※対応バージョン 9.50~】

対象:印刷や Excel 出力を新元号(和暦)でおこなうお客様

### ※この手順書は改元後(2019 年 5 月 1 日以降)「(新元号)元年〇月×日」と出力されるようにする

ための変更手順書です。改元前は平成で出力されます。

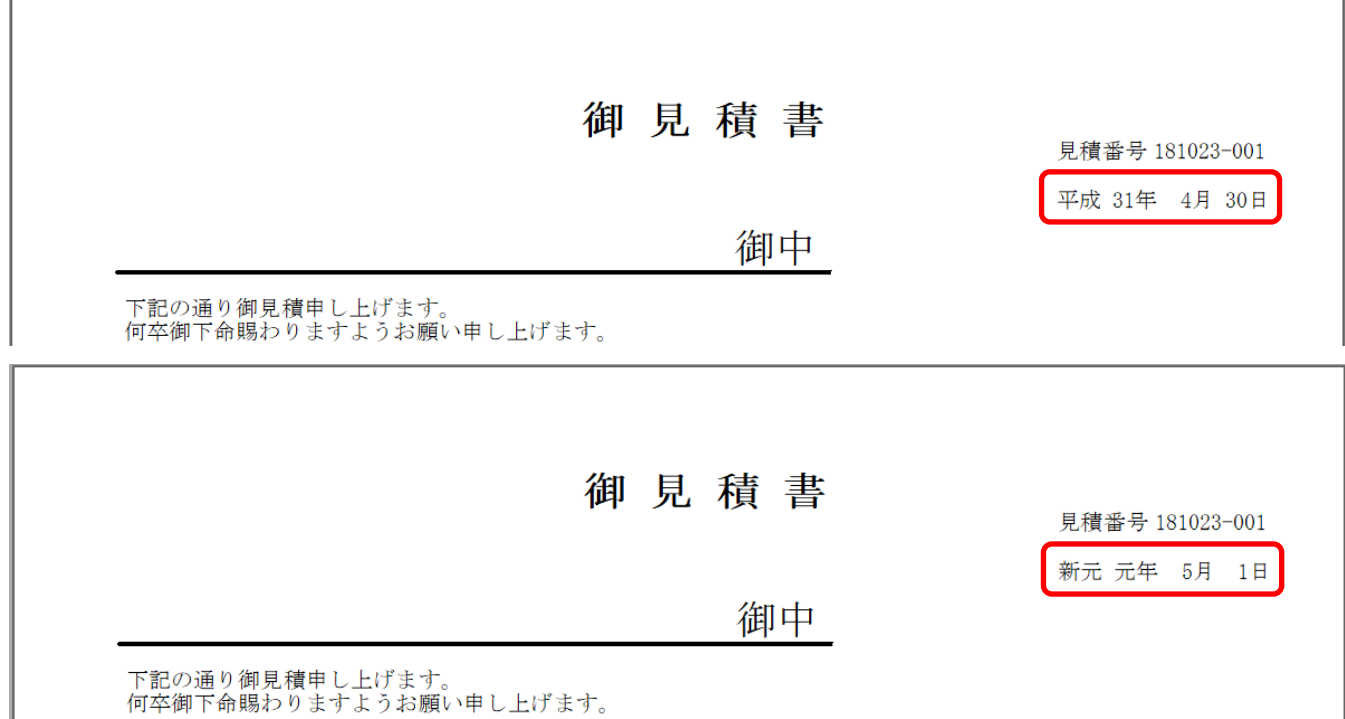

目次

# 新元号対応 印刷・**EXCEL** フォーム変更手順書 **............................................................. - 1 -**

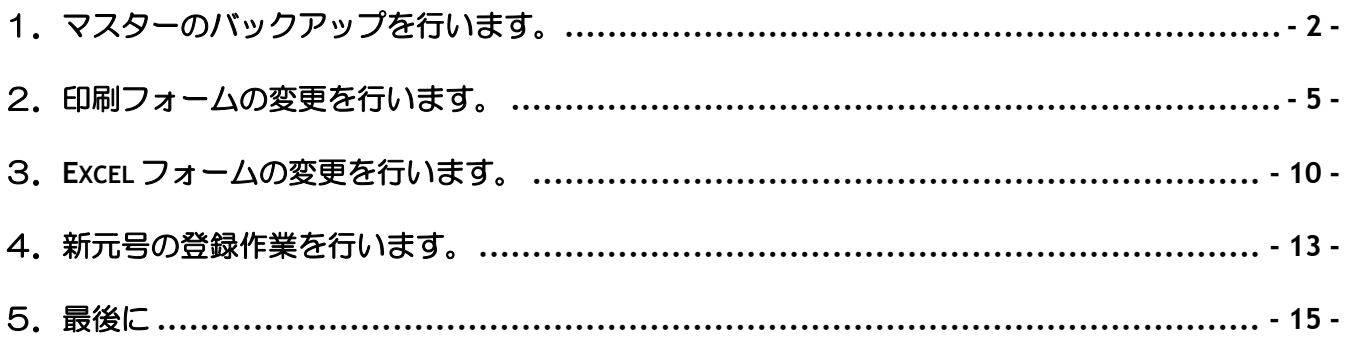

#### 1. マスターのバックアップを行います。

## ※元の状態に戻せるように必ずマスターのバックアップをしてください。

【1】以下の手順でデータベース保守を開き、保存処理を実行します。

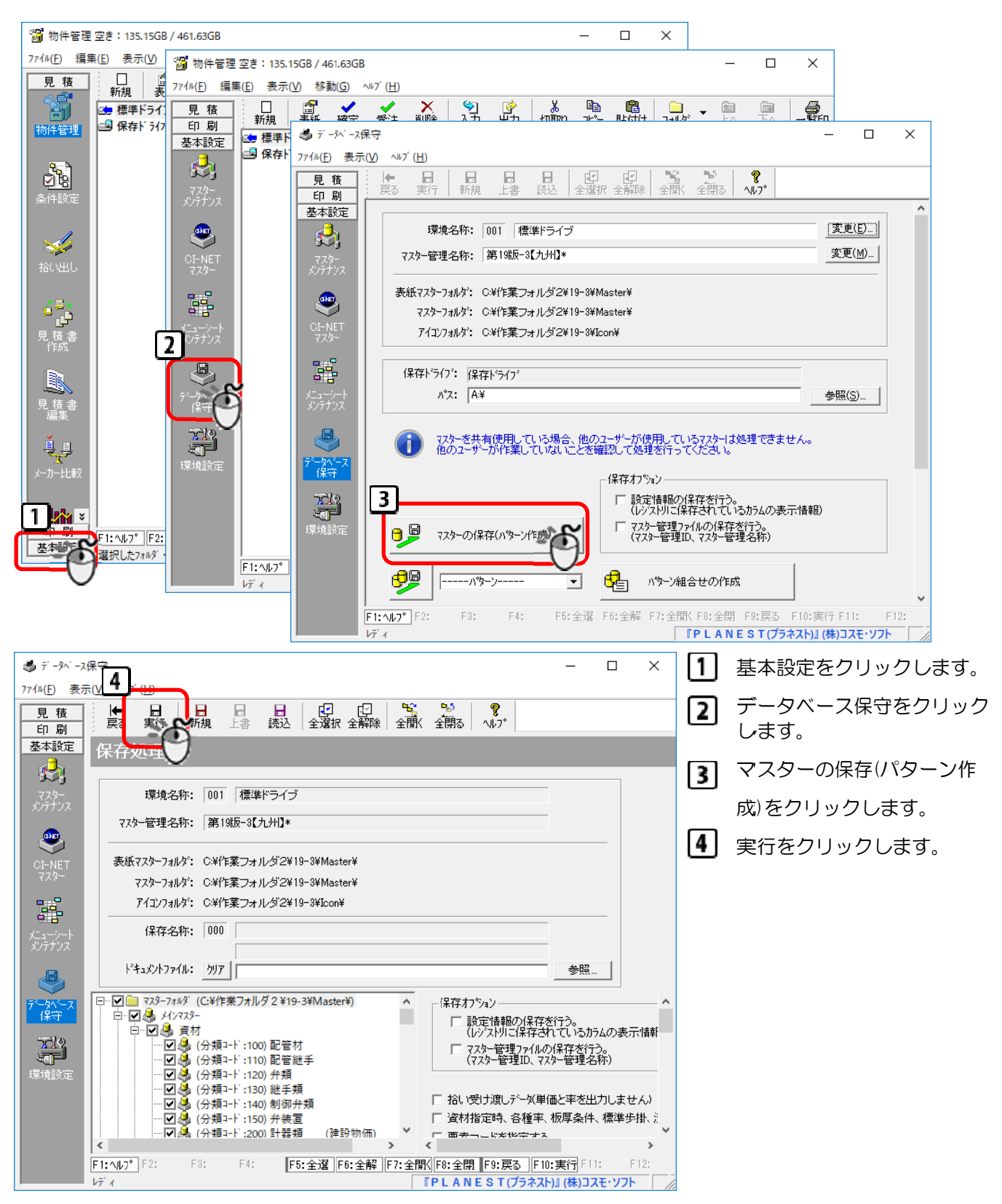

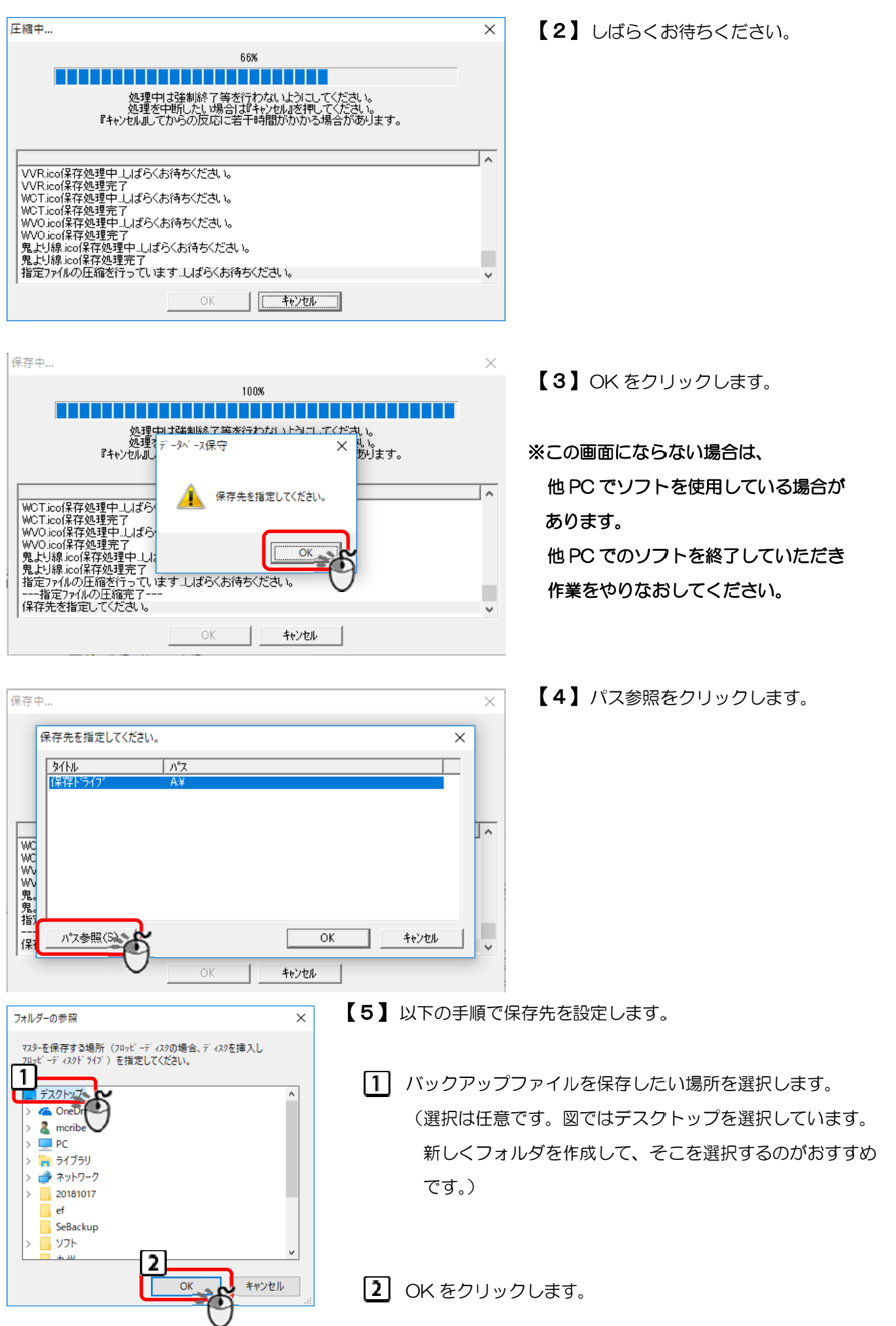

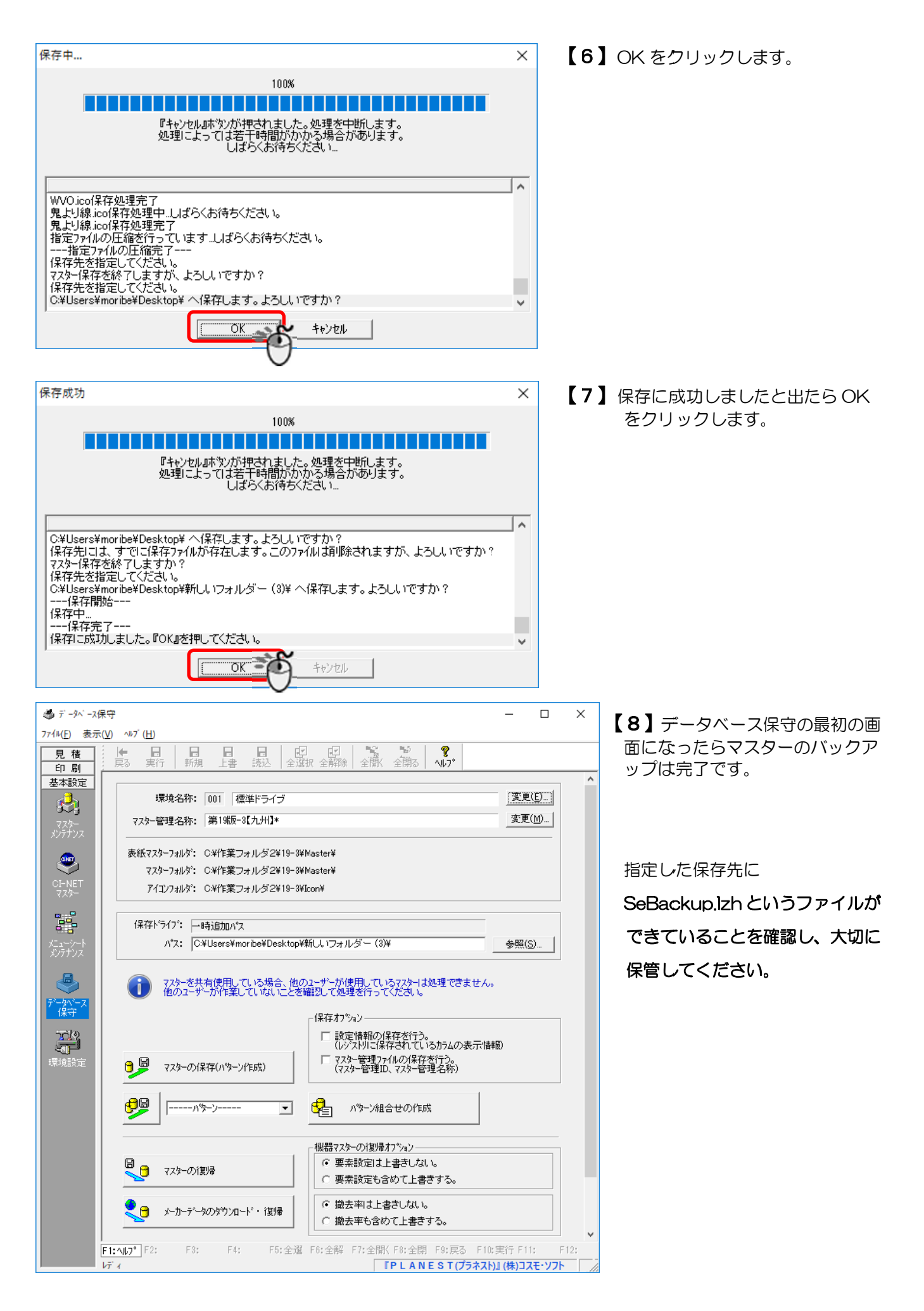

#### 2. 印刷フォームの変更を行います。

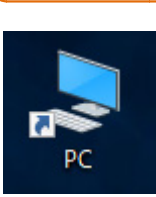

**【1】 PC あるいはマイコンピュータ等をダブルクリックします。** 

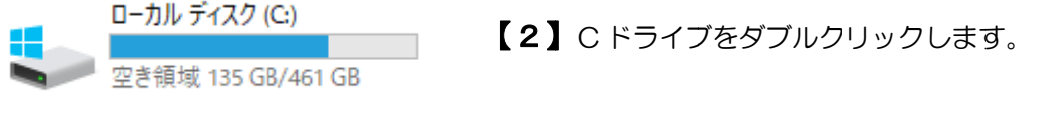

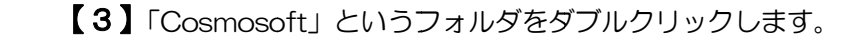

※「Cosmosoft」というフォルダが存在しない場合は、

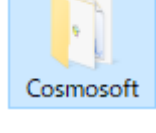

í

D ドライブなご確認ください。

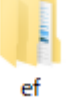

【4】ef または Bitz、ご使用のソフトのフォルダをダブルクリックします。

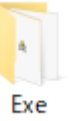

【5】Exe フ フォルダをダ ダブルクリック クします。

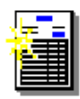

【6】SePrintFmnt.exe をダブルクリックします。

SePrintEmn t.exe

#### 【7】以下の手順で、変更したい印刷フォームを開きます。

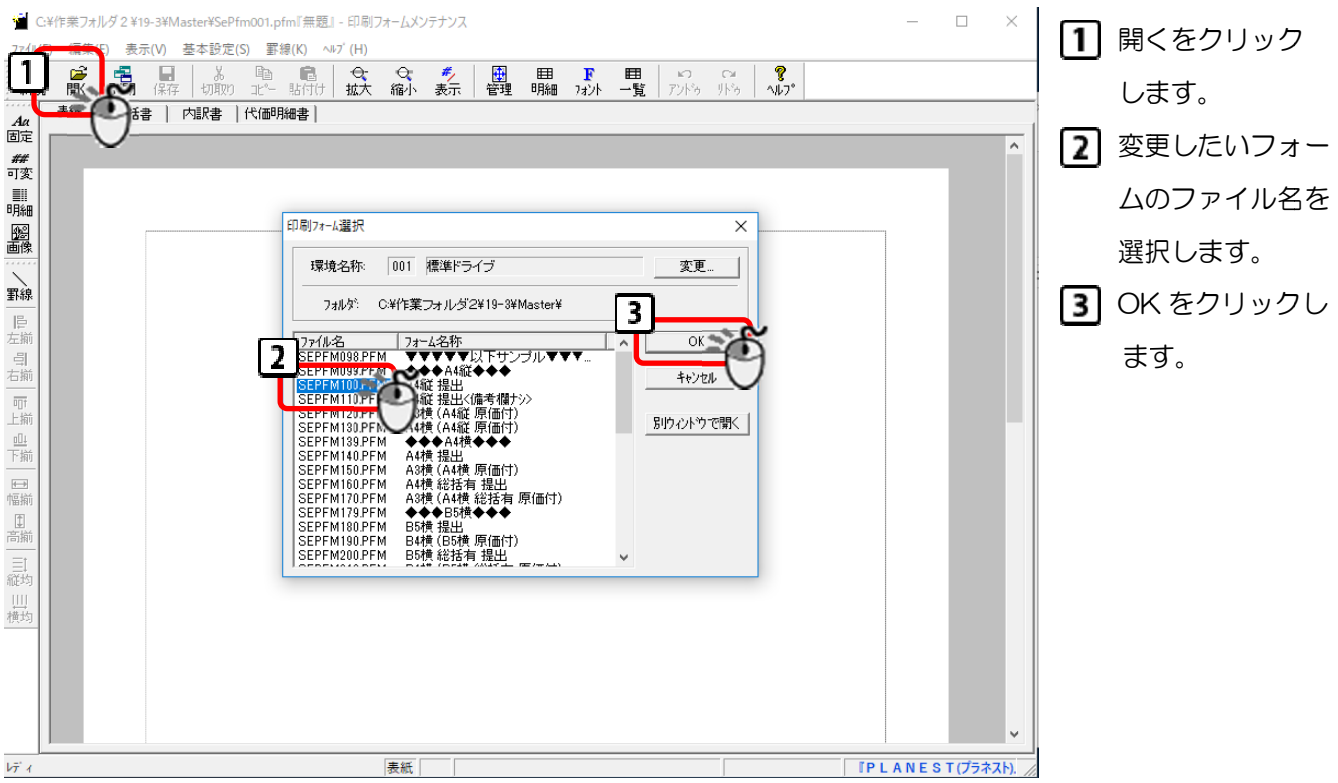

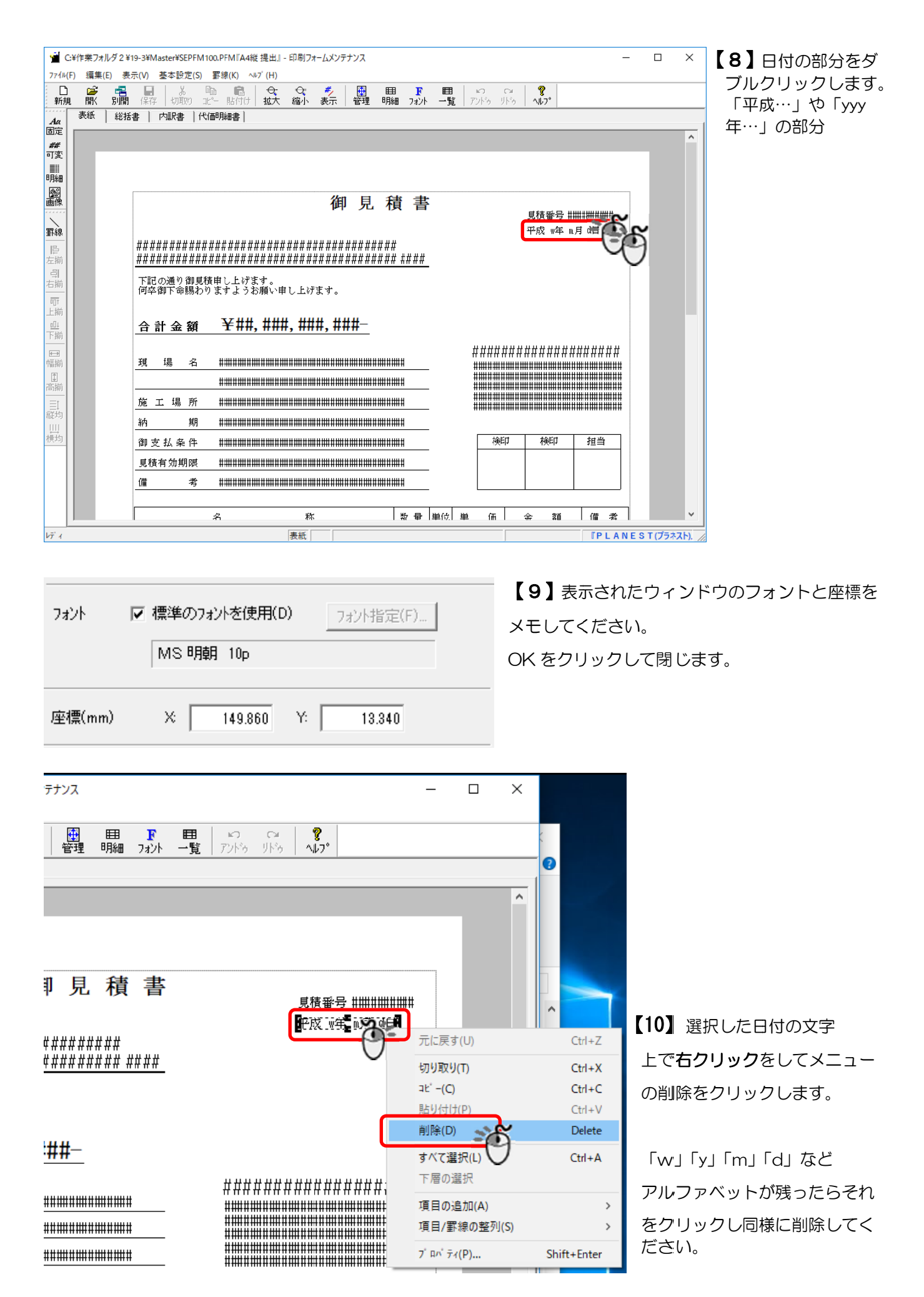

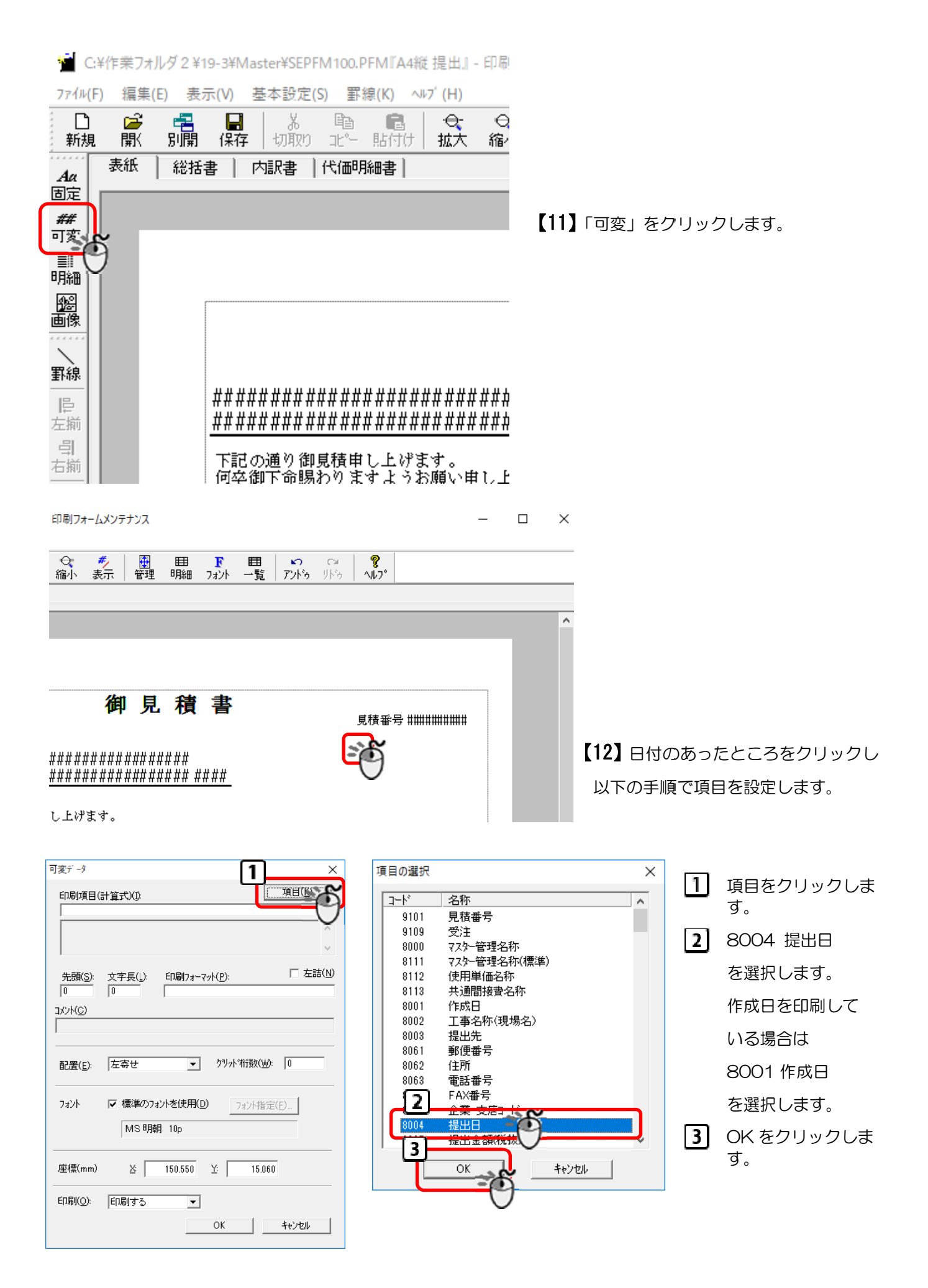

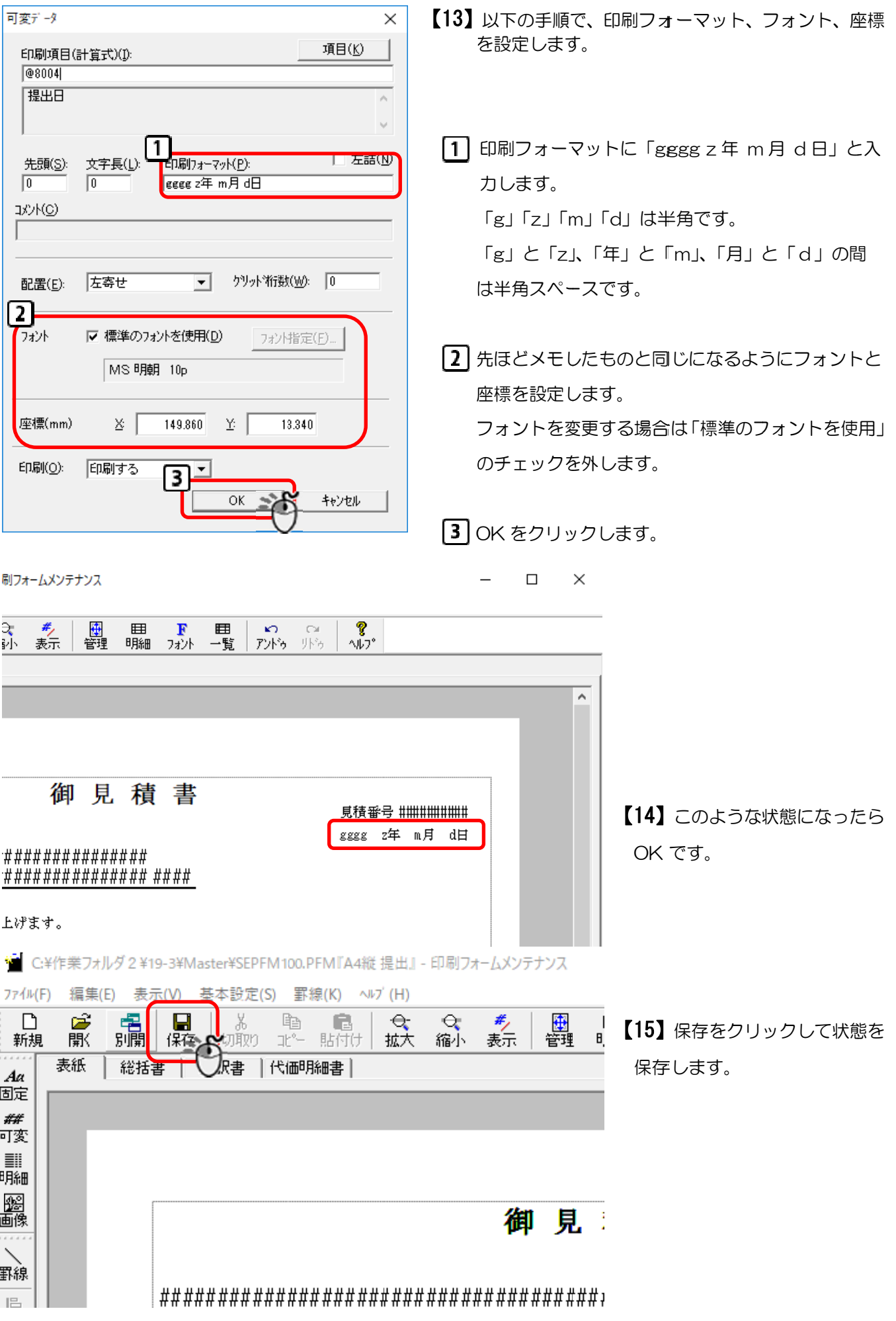

# 【16】他に日付を出しているところはないか確認してください。

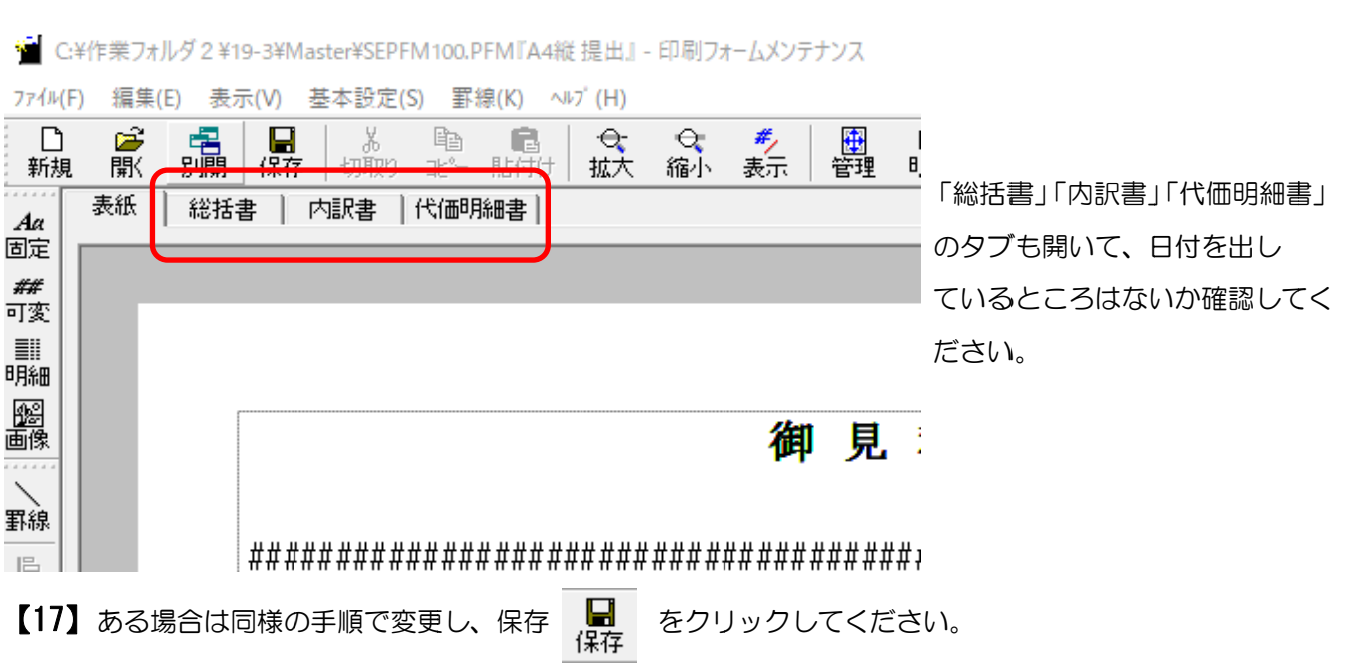

### ※自社用の印刷フォーム(変更したい印刷フォーム)が他にもある場合は、【7】 ~【17】の手順を 繰 繰り返して ください

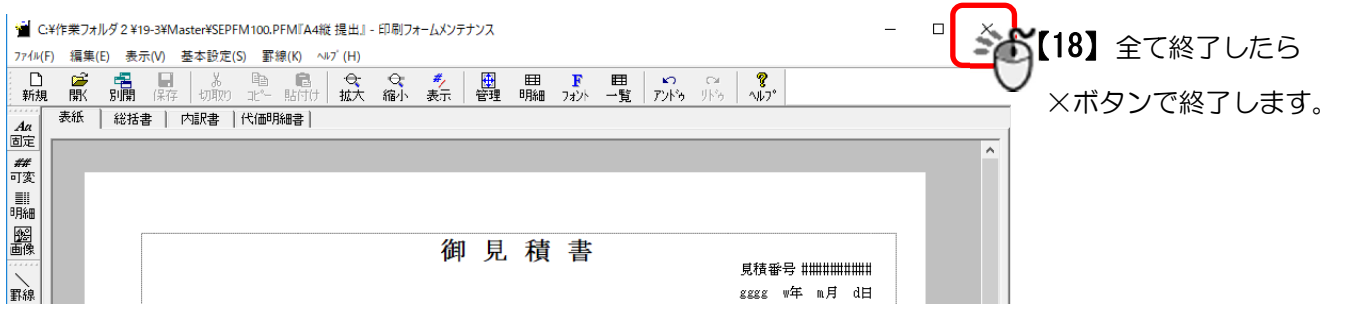

# 3. Excel フォームの変更を行います。

#### 【1】以下の手順で変更したい Excel フォームを開きます。

Ξ

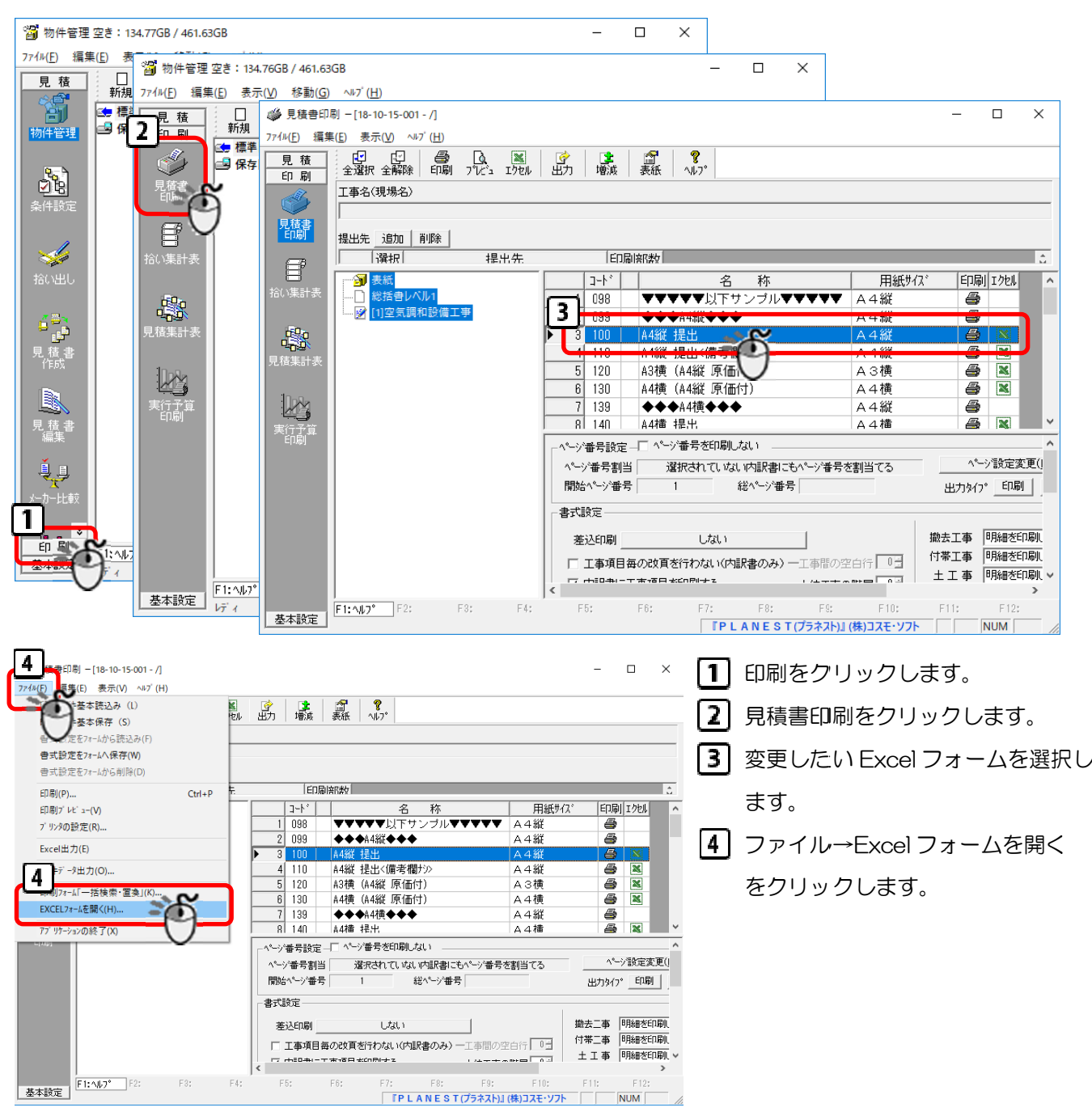

#### ※注意※ Excel マークのない書式は Excel フォームがないので変更できません。

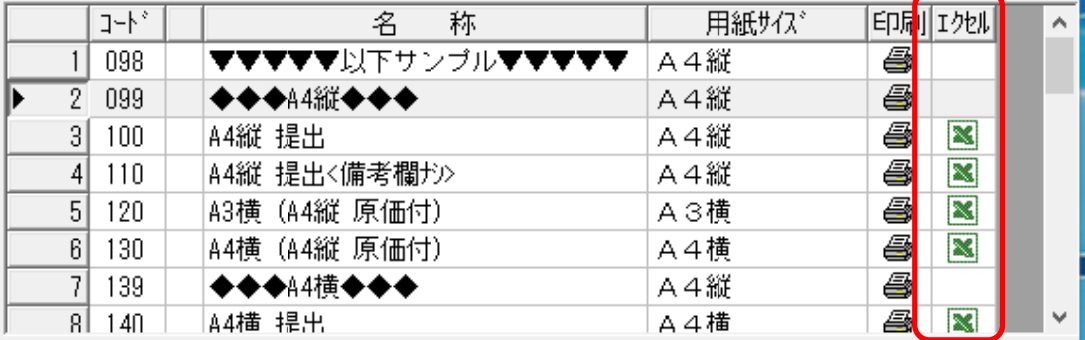

# 【2】以下の手順で日付のセルの設定を変更します。

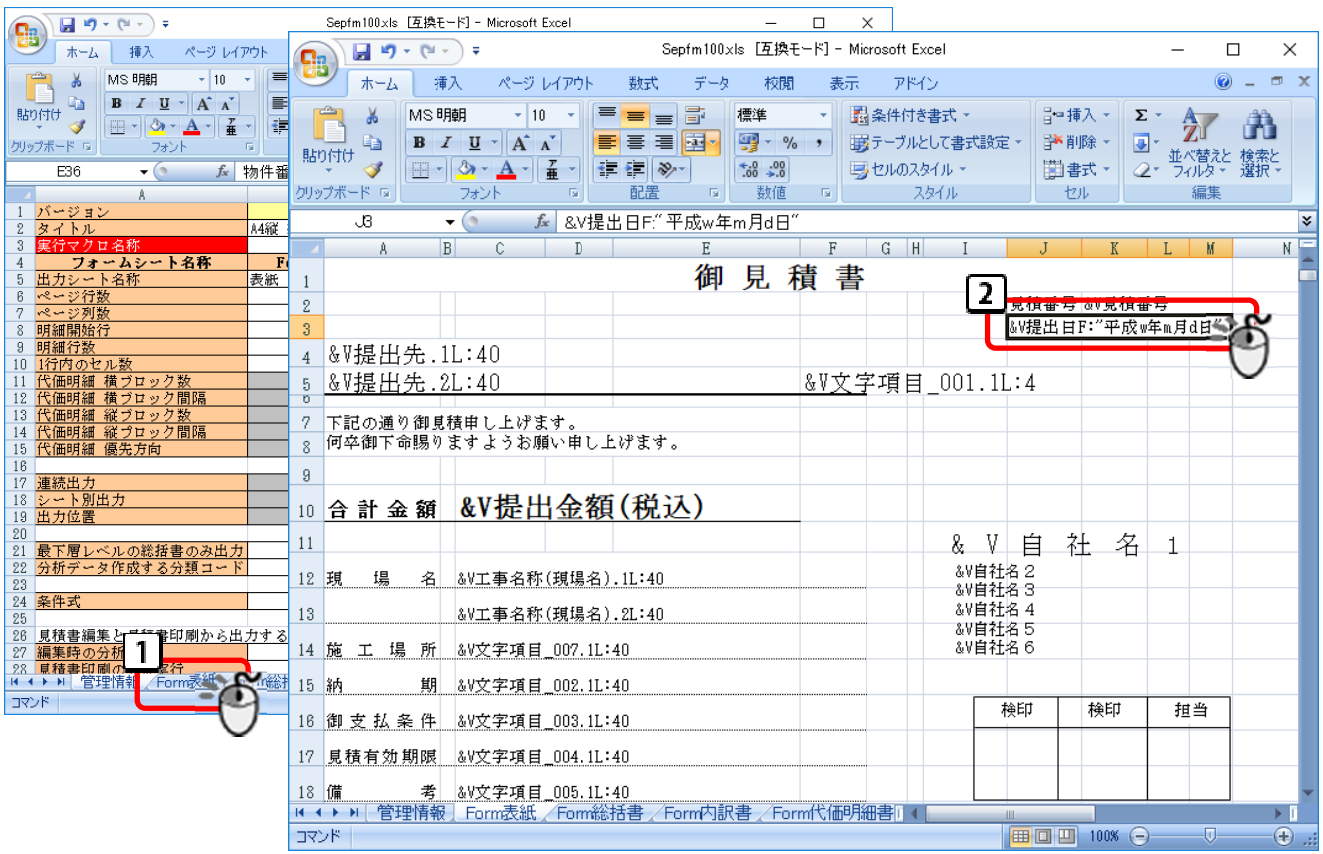

│┃「Form 表紙」シートをクリックします。

! ▌日付の設定があるセルをクリックします。

セル内の文字を以下のように入力しなおします。

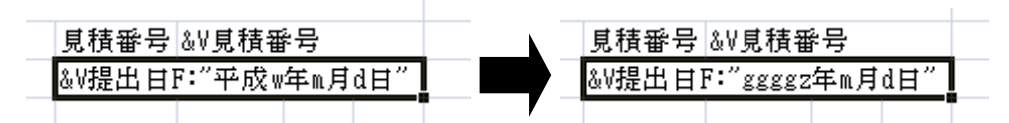

平成 w 年または平成 y 年→ggggz 年

yyy 年→ →ggggz 年

となるよ ように入力し ます。

※以下のようになっている場合は Excel 側で和暦変換されているので今のところ変更の必要はありません。

見積番号 &V見積番号 &V提出日F:"yyyy/m/d"

※他のセルに、日付の設定があれば同様に変更してください。

※Form 総括書、Form 内訳書、Form 代価明細書も選択し、日付の設定があれば同様に変更してください。

/Form総括書 /Form内訳書 /Form代価明細書 Form表細

作業が完了したら、保存をして Excel フォームを閉じてください。

ファイル→保存あるいは ■ ←このボタンを押して上書き保存してください。

### ※ファイル名の変更はしないでください。

※保存時は xls 形式で保存してください。

※自社用の Excel フォーム (変更したい Excel フォーム) が他にもある場合は、【1】~【2】の手 順を繰り返してください

- ※サーバー等でマスターを共有で仕様している場合は、印刷フォーム、Excel フォームの変更は 1 台の PC で作業を行えば OK です。
- ※次の4. の作業は、新元号が発表されてからの作業になりますが、 新元号が発表される前に 1 度行って、この手順書の1. ~3. の作業が間違っていないか 確認することをおすすめします。

# 4. 新元号の登録作業を行います。

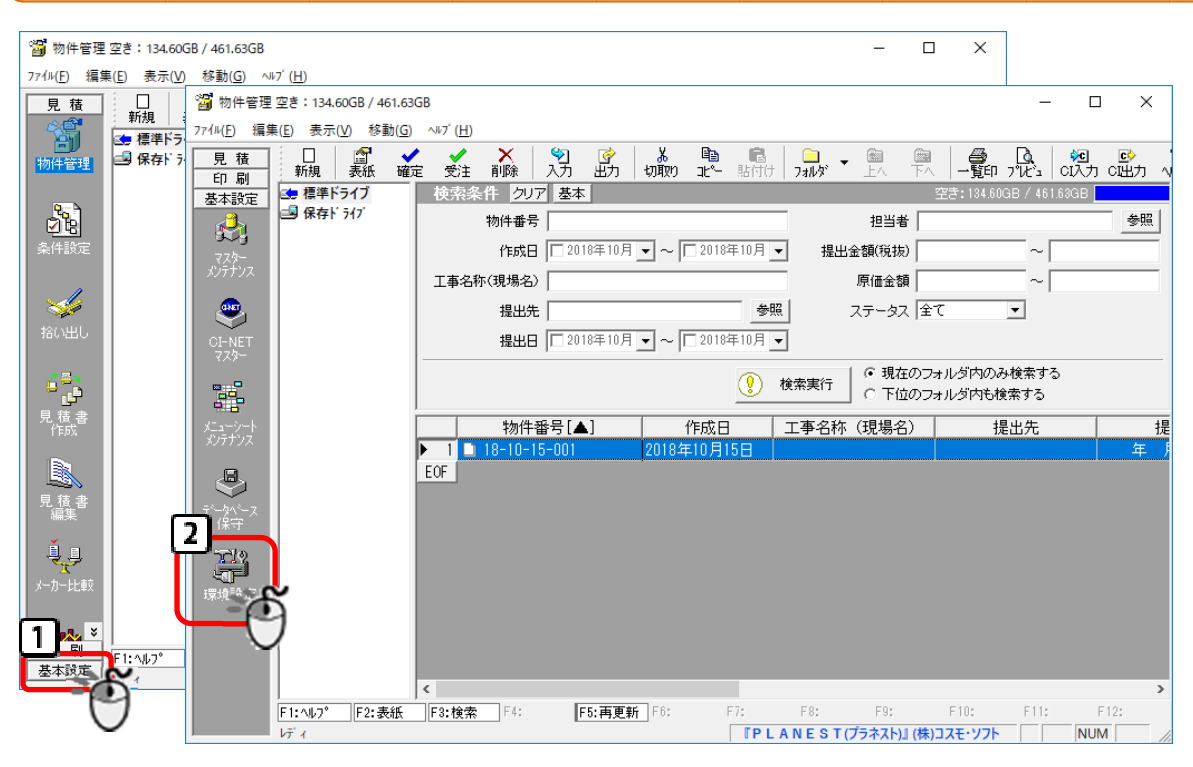

【ef の場合】

【Bitz の場合 合】

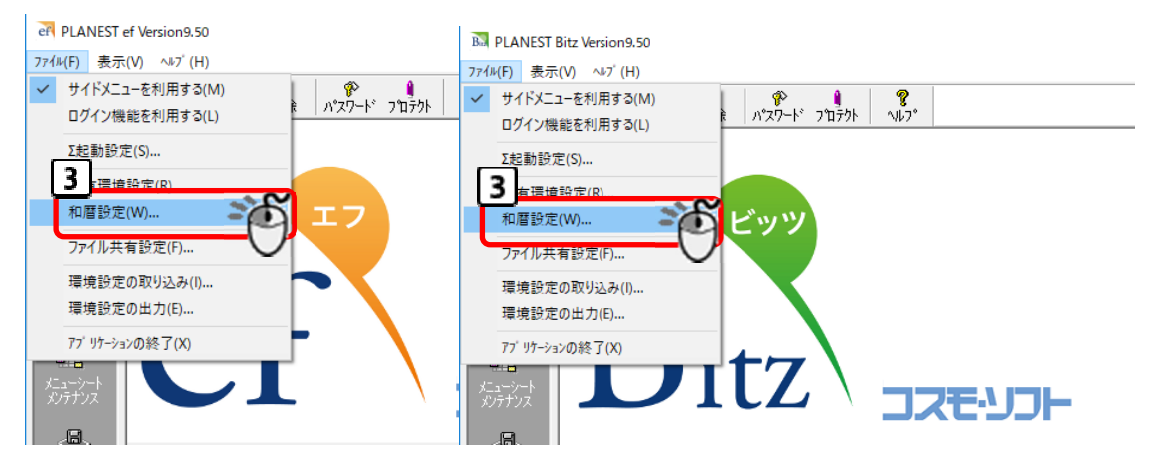

- 基本設 設定をクリッ クします。
- 2 | 環境設定をクリックします。
- 3┃ ファイル→和暦設定をクリックします。

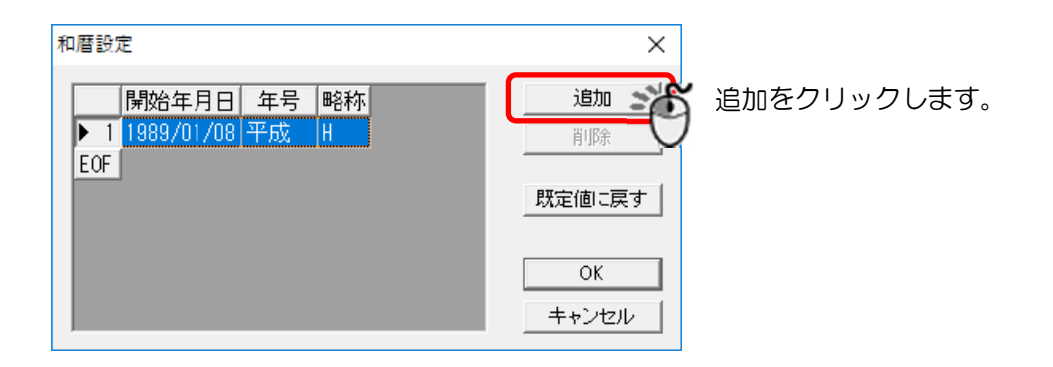

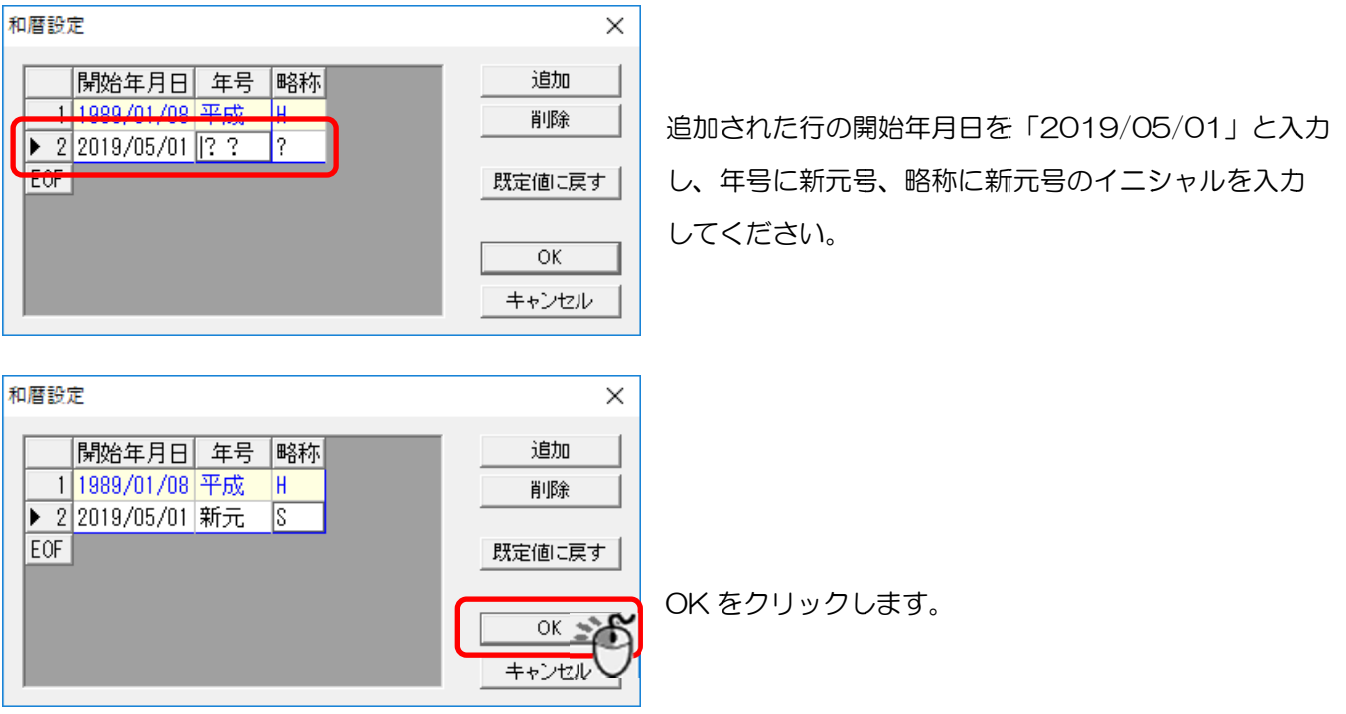

こ これで新元号 号の登録作業 は完了です。

# ※この設定は各 PC ごとの設定です。 ef または Bitz がインストールされている PC

すべてで行 行ってくだ さい。

Г

### ※1.~3。作業の確認のため、仮に新元号と登録したあとは、

表紙入力で提出日を 2019 年 5 月 1 日以降に変更して、

仮登録した新元号が印刷されるか確認ください。

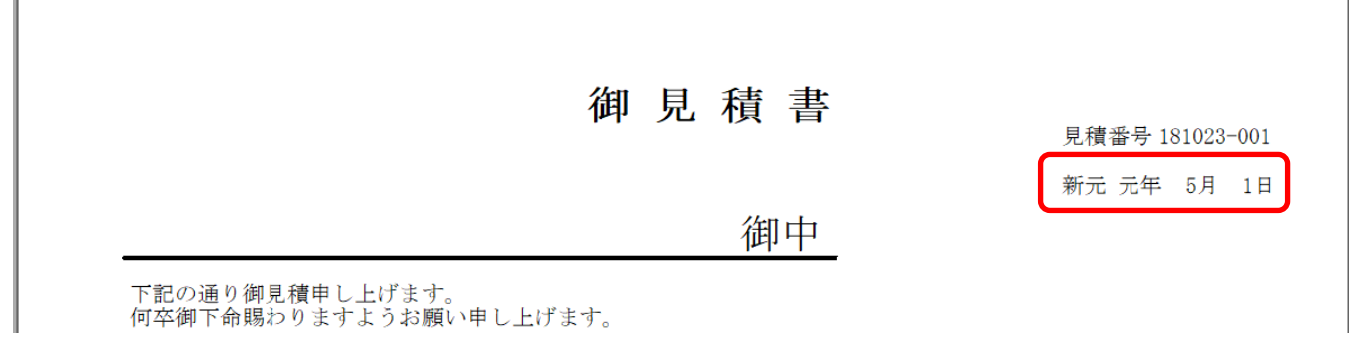

※確認後は登録した新元号を削除することをおすすめします。

新元号発表前は、2019 年 5 月×日は平成 31 年 5 月×日と出力された方がいい場合があると 思われるた ためです。

※既に発表されている録されている場合は追加する必要はありません。

5.最 最後に

Ξ

### この手順書で変更を行った場合は、表紙の日付入力時は西暦で入力することになります。

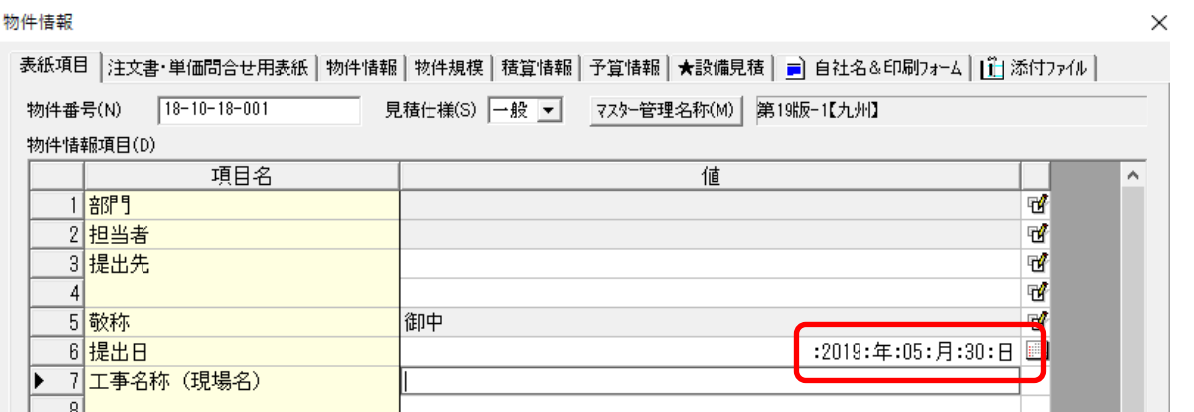

これまで 「0030/10/31」 といった形で入力していた場合は 「2018/10/31」 と入力する必要があ り ります。

既に作成済みの物件は上記表紙入力画面を開いて、日付を西暦(2018 や 2019 など)で入力しなお

し してください い。

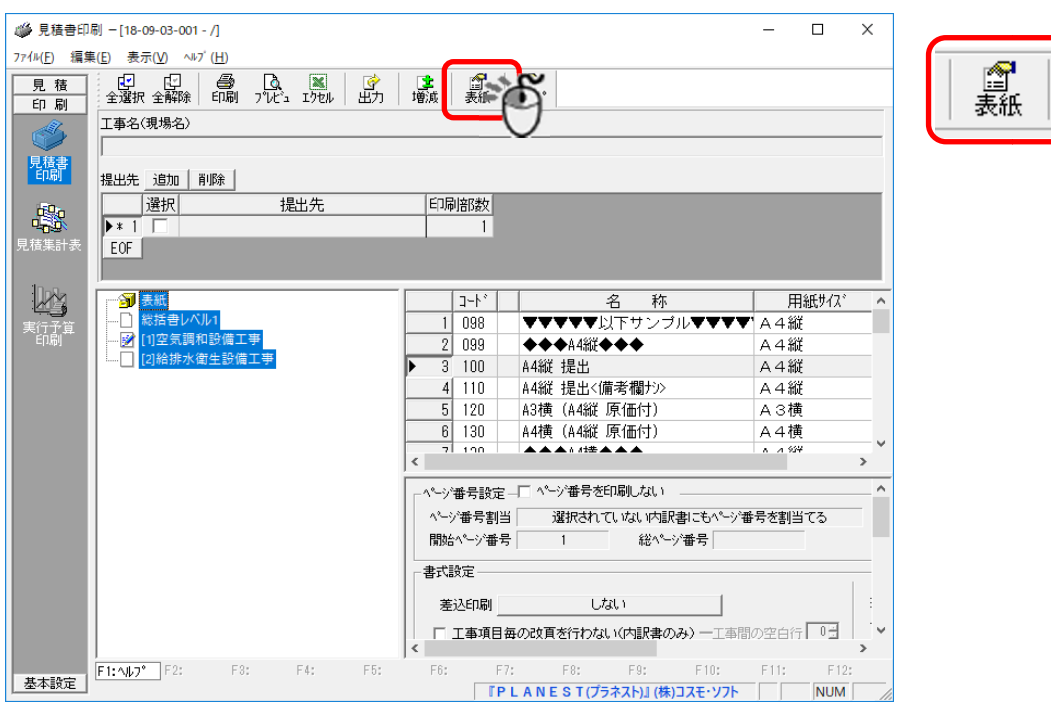

## 【参考】見積書印刷時は以下の表紙ボタンをクリックすると表紙入力が開きます。

日付の年の入力が 2 桁しか入力できない場合は、以下の手順で 4 桁入力できるようにしてください。 ※物件情報データベースの再構築が行われます。物件数が多い場合、かなり時間がかかる場合があり ますので、時間の余裕のあるときに作業を行ってください。

溜 物件管理 空き: 95.53GB / 461.63GB

╔

 $\overline{\phantom{a}}$ 

 $\overline{\phantom{a}}$ 

 $\overline{ }$ 

 $\overline{8}$ 

 $\overline{9}$ 

 $10<sup>1</sup>$ 

 $|11|$ 

 $\overline{12}$ 

 $13$  $\overline{14}$ 

 $\overline{15}$ 

 $16$ 

 $17$ 

 $\overline{18}$ 

 $\overline{19}$ 

 $\overline{\cdot}$ 

004 提出日<br>005 提出金額(税抜)

006 原価金額

008 受注金額

011 基準金額

012 奈阳

009 実行予算金額

007 消費税

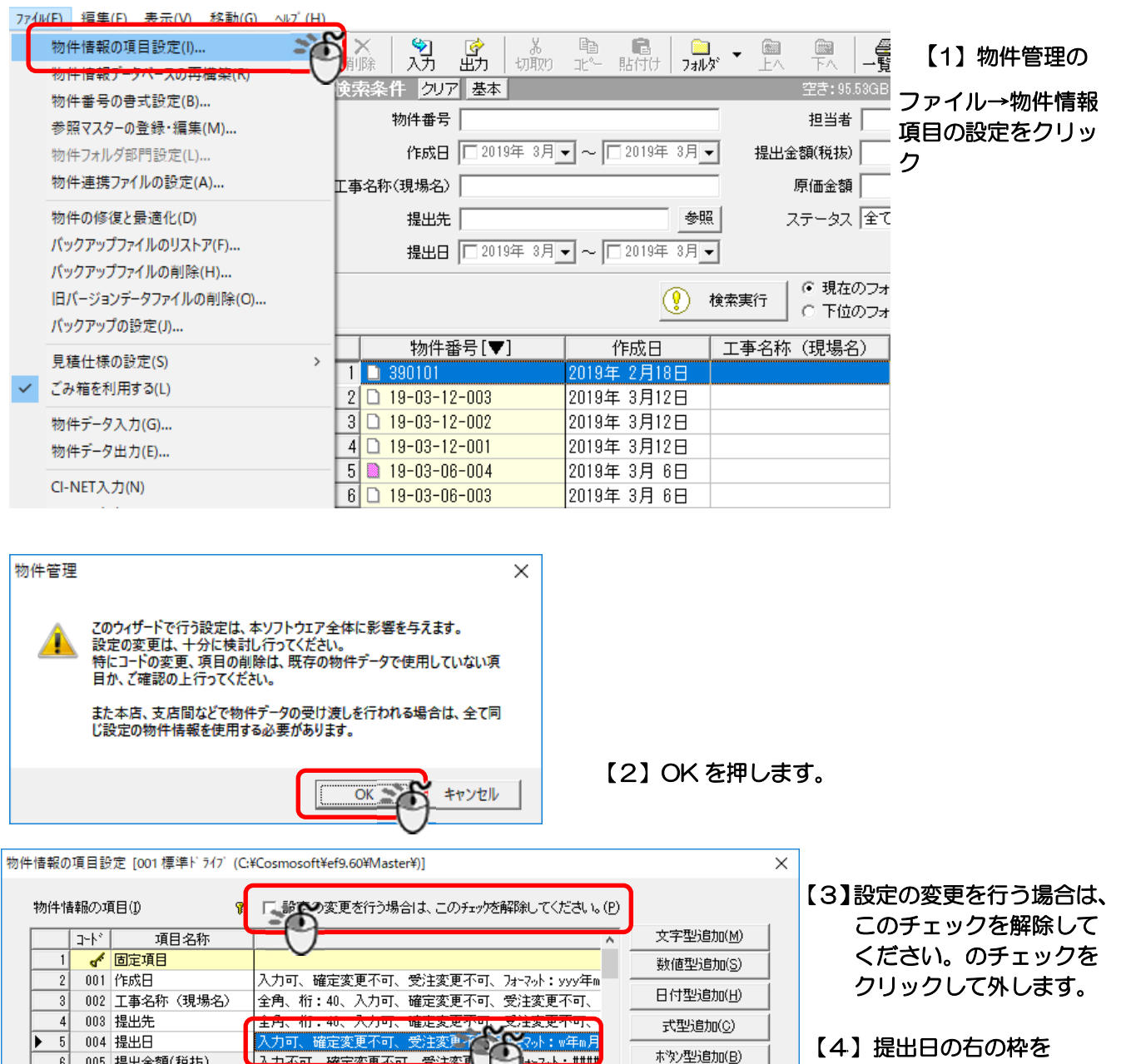

├─│【4】提出日の右の枠を ダブルクリ ックします。

受注变画.

入力不可、確定変更不可、受注変更不 フォーマット: ####

入力不可、確定変更不可、受注変更不可、フォーマット:###

入力可、確定変更不可、受注変更不可、フォーマット:####.#

入力不可、確定変更不可、受注変更不可、フォーマット:###

入力不可、確定変更不可、受注変更不可、フォーマット:####

全角、桁:60、入力不可、行:1、参照:部門732-、初期

、<br><mark>入力可、確定変更不可、受注変更?</mark><br><mark>スカ不可、確実変更不可、受注変</mark>可

確定変更不可、

Î

削除(D)

CI-NET項目更新(U)

**ACTA LA MANE** 

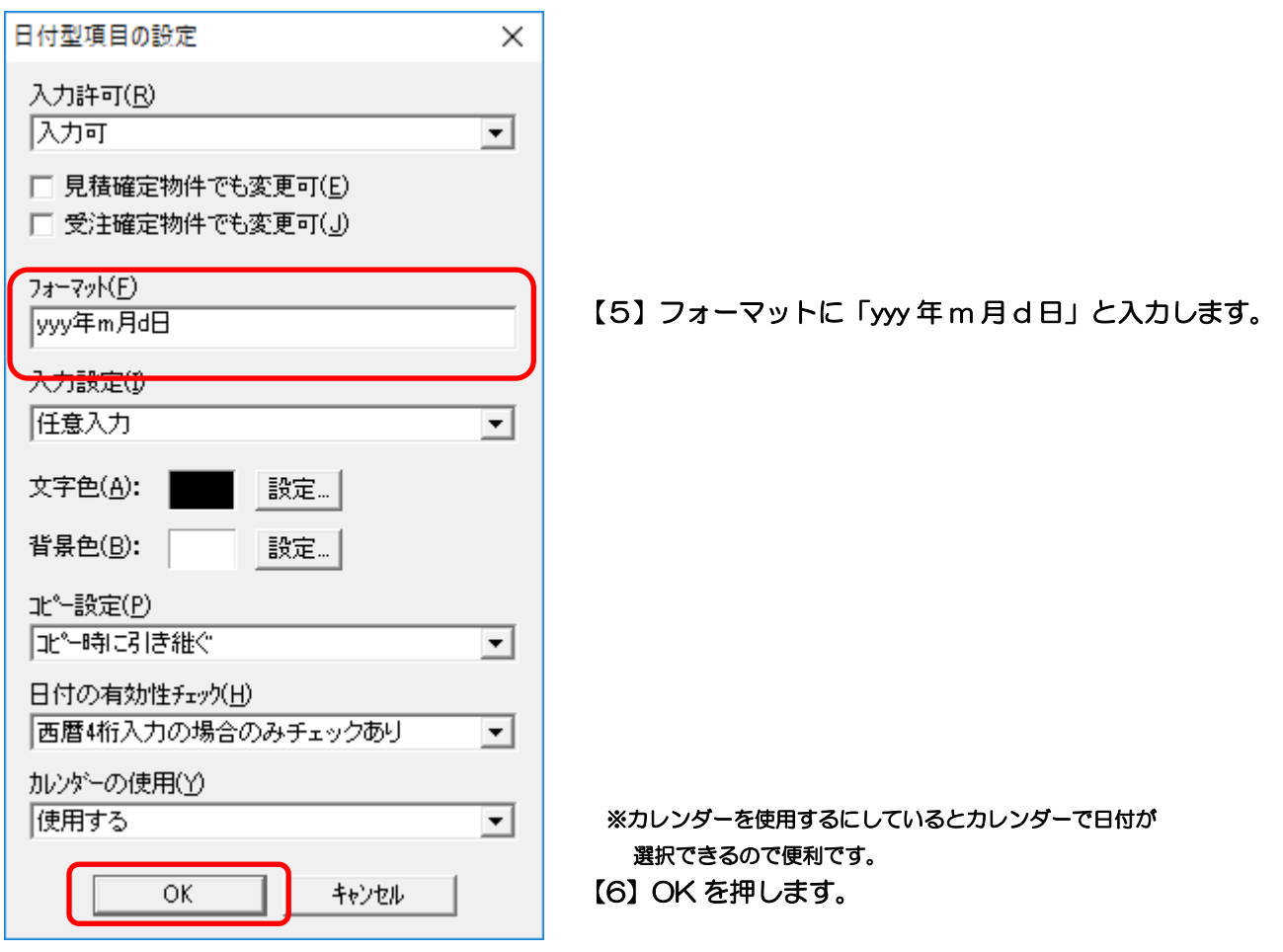

|         | 마찬 | 項目名称          | ۸                                          | 文字型追加(M)      |
|---------|----|---------------|--------------------------------------------|---------------|
|         |    | √ 固定項目        |                                            | 数値型追加(S)      |
| 2       |    | 001 作成日       | 入力可、確定変更不可、受注変更不可、フォーマット;yyy年m             | 日付型追加(H)      |
| 3       |    | 002 工事名称(現場名) | 全角、桁:40、入力可、確定変更不可、受注変更不可、                 |               |
| 4       |    | 003 提出先       | 全角、桁:40、入力可、確定変更不可、受注変更不可、                 | 式型追加(C)       |
| 5       |    | 004 提出日       | 入力可、確定変更不可、受注変更不可、フォーマット:w年m月              | ホウン型追加(B)     |
| 6       |    | 005 提出金額(税抜)  | 入力不可、確定変更不可、受注変更不可、フォーマット:                 |               |
| 7       |    | 006 原価金額      | 入力不可、確定変更不可、受注変更不可、フォーマット:                 | 削除(D)         |
| 8       |    | 007 消費税       | 入力不可、確定変更不可、受注変更不可、フォーマット:                 |               |
| 9       |    | 008 受注金額      | 入力可、確定変更不可、受注変更不可、フォーマット:辯辯。#              |               |
| 10      |    | 009 実行予算金額    | 入力不可、確定変更不可、受注変更不可、フォーマット:####             | CI-NET項目更新(U) |
| 11      |    |               | 010  変更前提出金額(税抜割入力不可、初期値:0、確定変更不可、受注変更不可、住 |               |
| 12      |    | 011 基準金額      | 入力不可、確定変更不可、受注変更不可、フォーマット:耕耕               |               |
| 13      |    | 012 部門        | 全角、桁:80、入力不可、行:1、参照:部門7及5、初期               |               |
| 14      |    | 013 担当者       | 全角、桁:20、入力不可、行:1、参照:担当者73处、礼               |               |
| 15      |    | 014 更新者       | 全角、桁:20、入力不可、行:1、初期:空白、確定変則                |               |
| 16      |    | 015 JV工事      | 入力不可、確定変更不可、受注変更不可、フォーマット:#、f:             |               |
| 17      |    | 016 JV自社比率(%) | 入力可、確定変更不可、受注変更不可、フォーマット:###.##            |               |
| 18      |    | 017 JV自社受注金額  | 入力可、確定変更不可、受注変更不可、フォーマット:辯辯。#              |               |
| 19      |    | 018 値引前提出金額   | 入力不可、確定変更不可、受注変更不可、フォーマット:  #    。         |               |
| $\,<\,$ |    |               | $\rightarrow$                              |               |
|         |    |               |                                            |               |

【7】次へをクリック

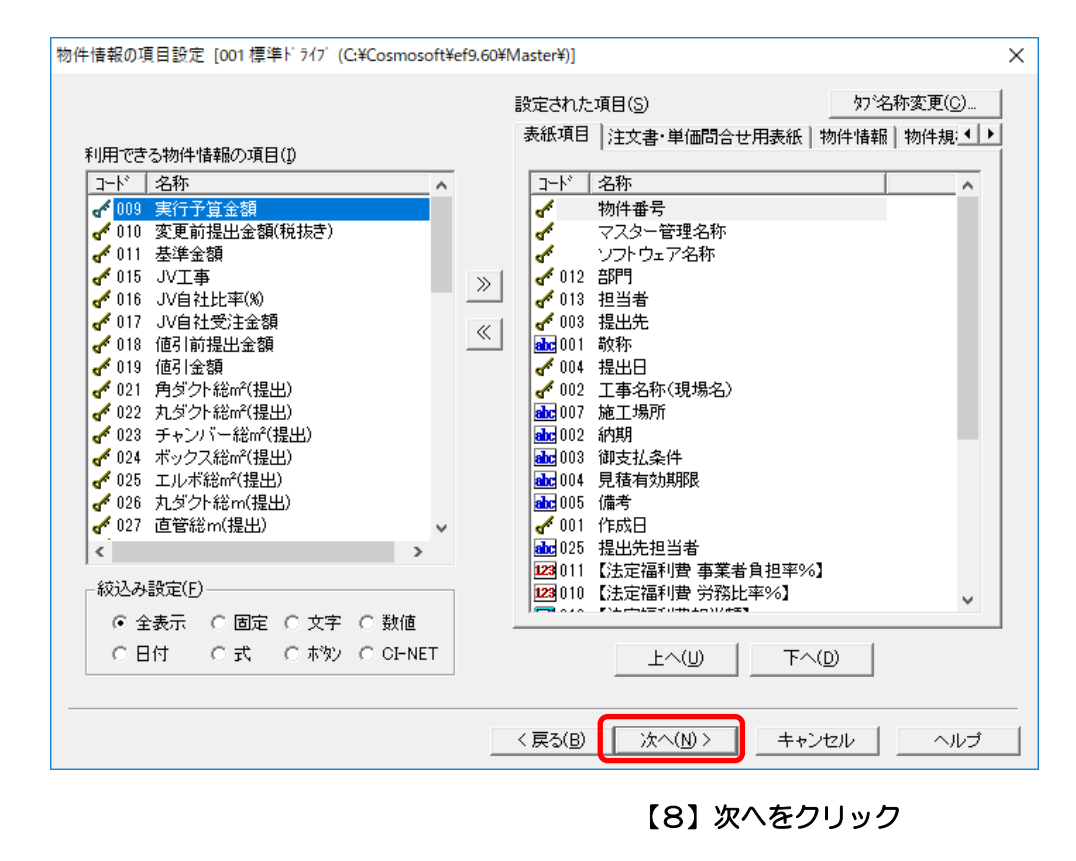

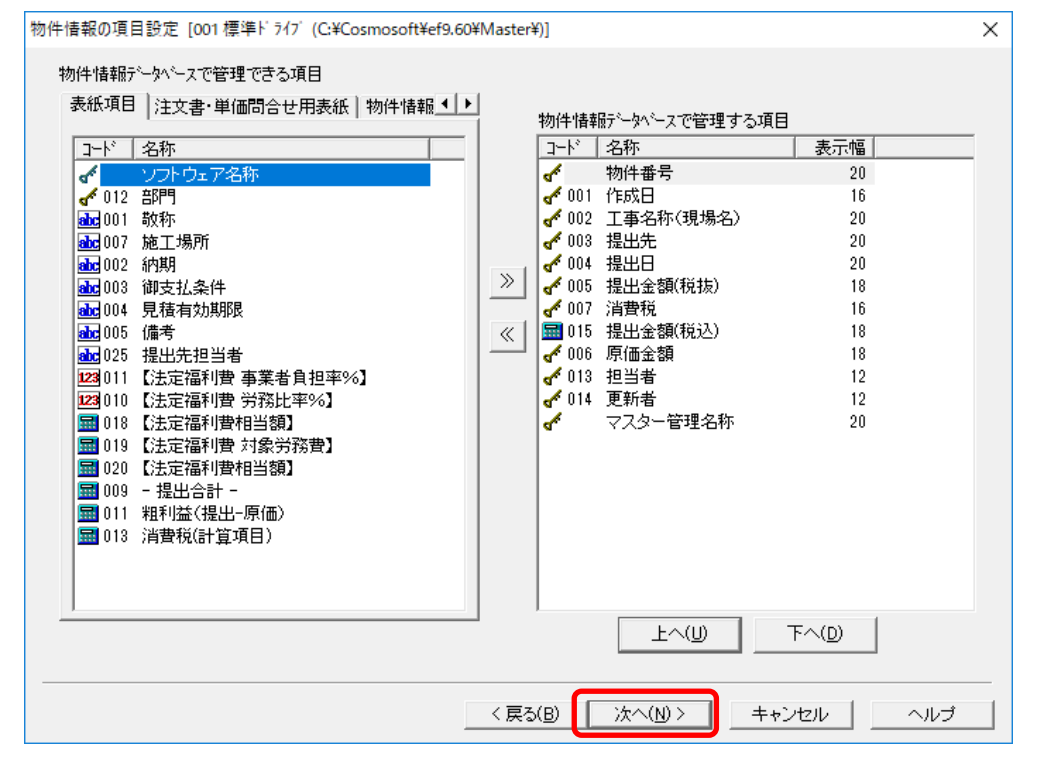

【9】次へをクリック

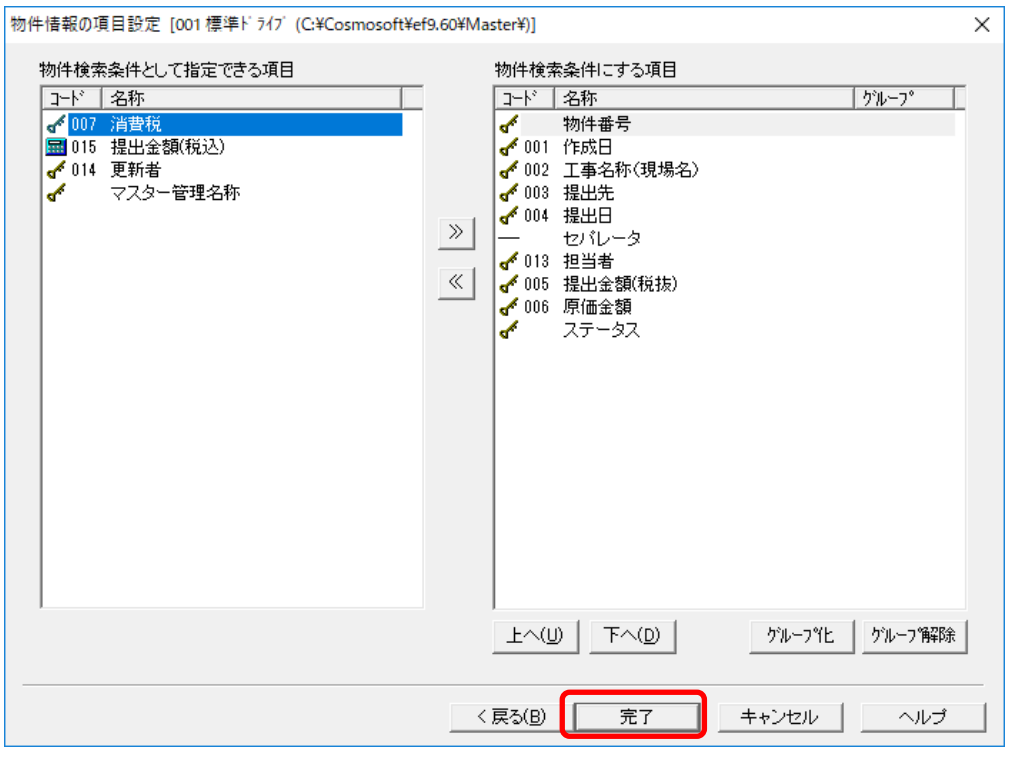

【10】完了をクリック

### ※この完了後、物件情報データベースの再構築が行われるので時間がかかります。

# 表紙入力画面で 4 桁入力できるようになっているか確認ください。

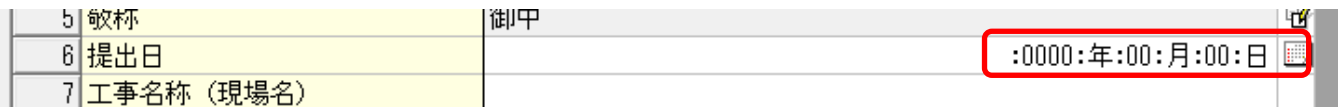